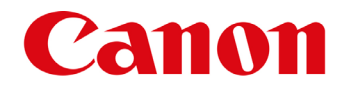

## **Kurzanleitung**

### **für Canon imageRUNNER Advance zum Download des Adressbuchs**

1. Öffnen Sie einen Webbrowser. Durch die Eingabe der IP-Adresse Ihres Gerätes gelangen Sie zum Web Interface. Je nach Modell entweder **Systemmanager ID** und **Systemmanager PIN** oder **Anwendername** und **Passwort** eingeben.

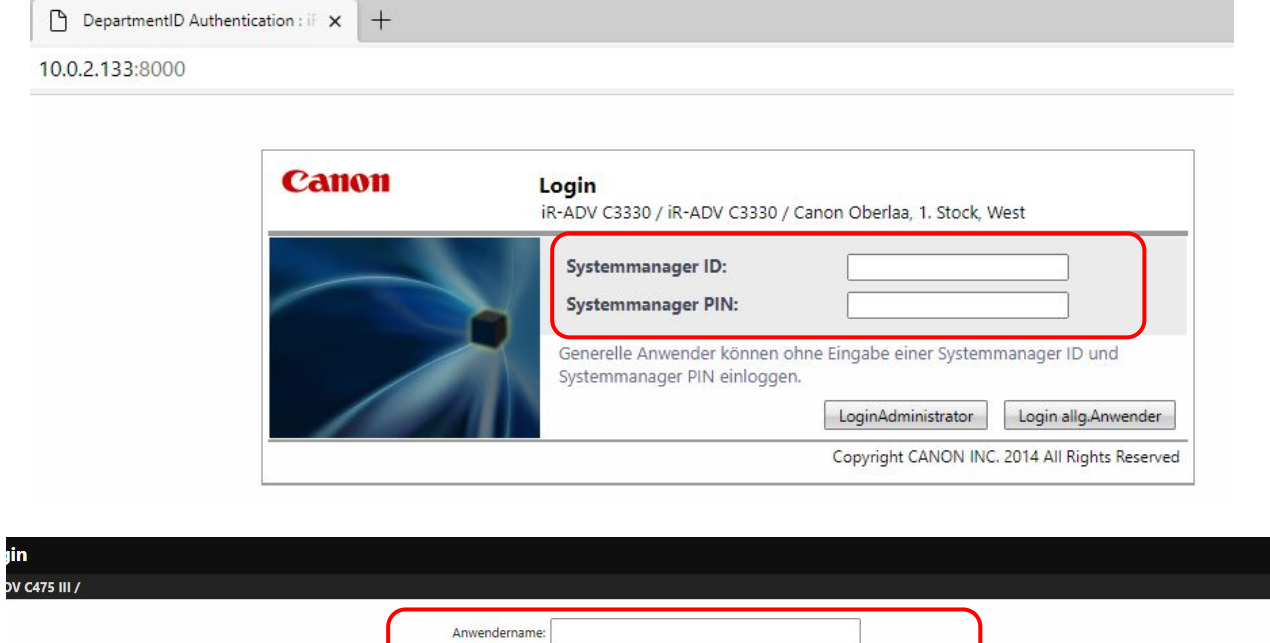

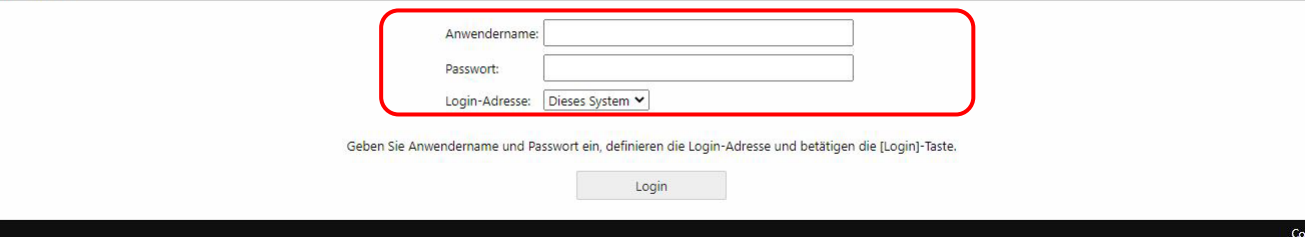

2. Nach der Anmeldung **EINSTELLUNGEN/SPEICHERUNG** wählen.

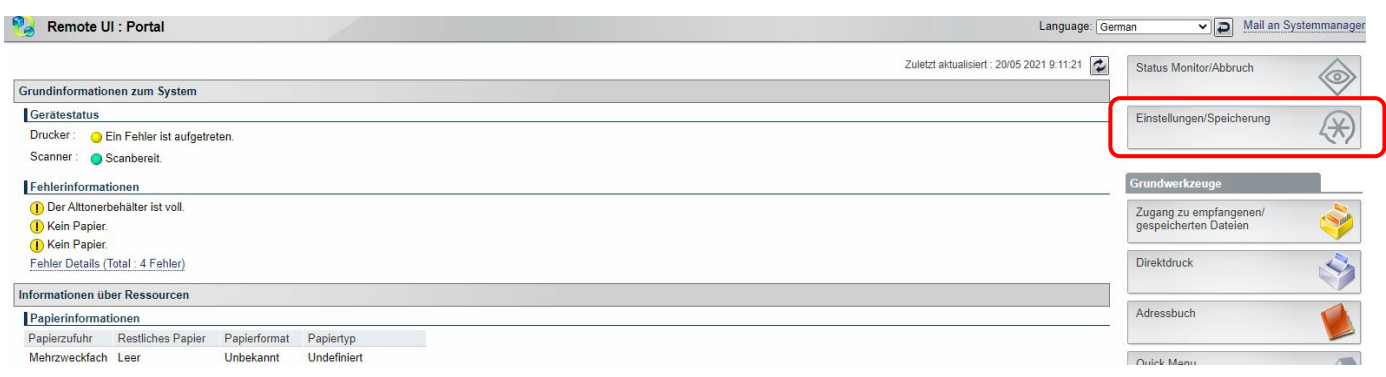

# Canon

#### 3. Wählen Sie **DATENVERWALTUNG**

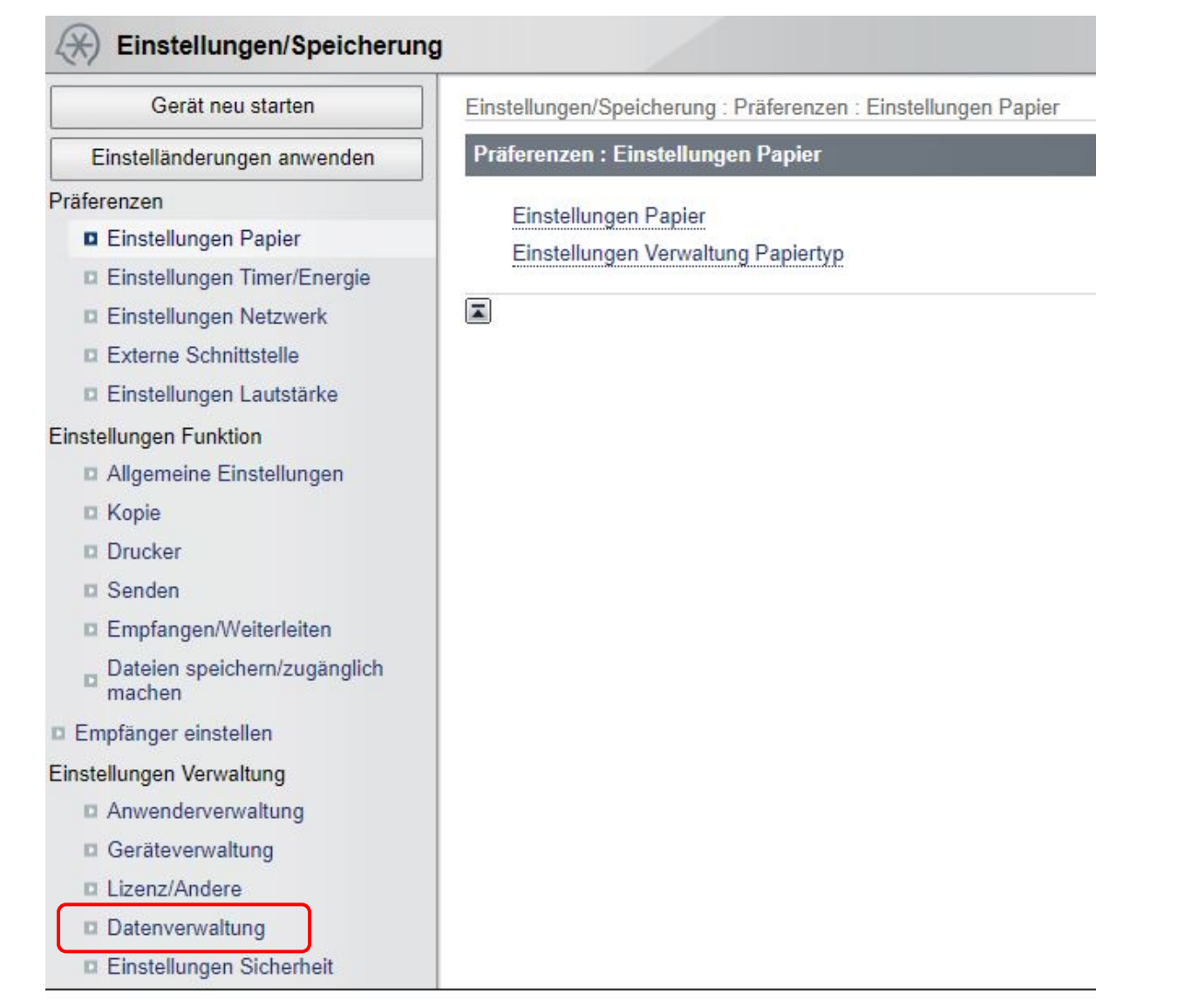

### 4. Wählen Sie **EXPORT**

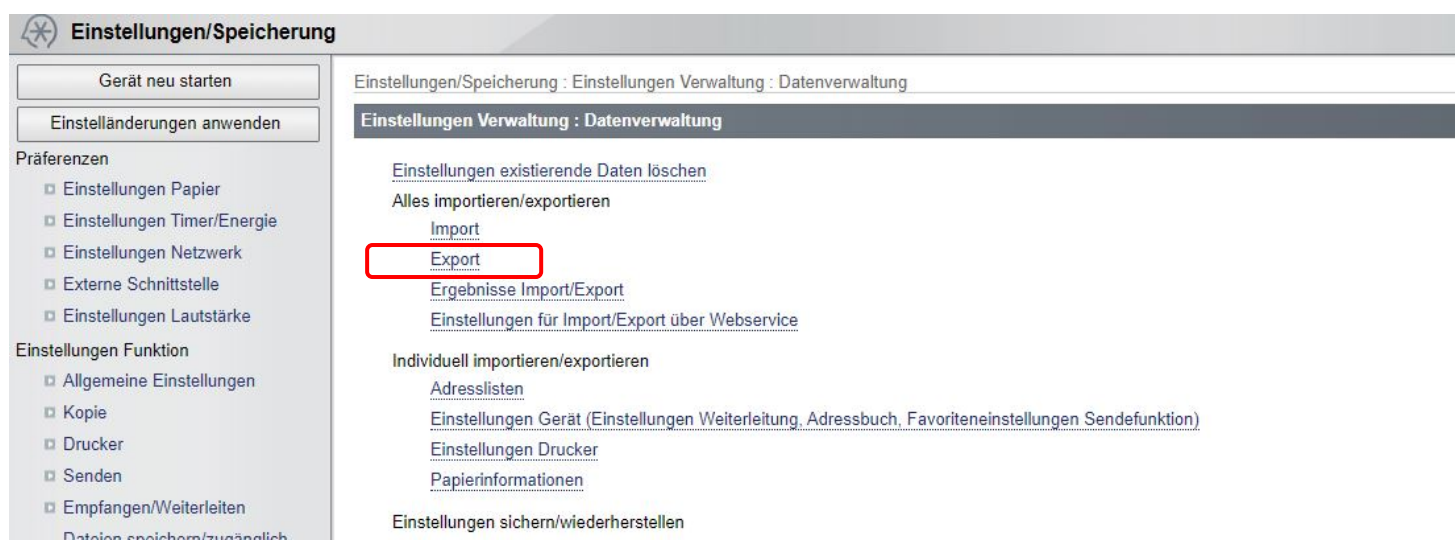

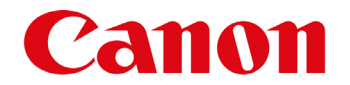

5. Wählen Sie nur das **ADRESSBUCH** aus, geben Sie 2 x ein individuelles Passwort ein (dieses Passwort wird für den Import in Ihr neues Gerät benötigt) und drücken Sie EXPORT.

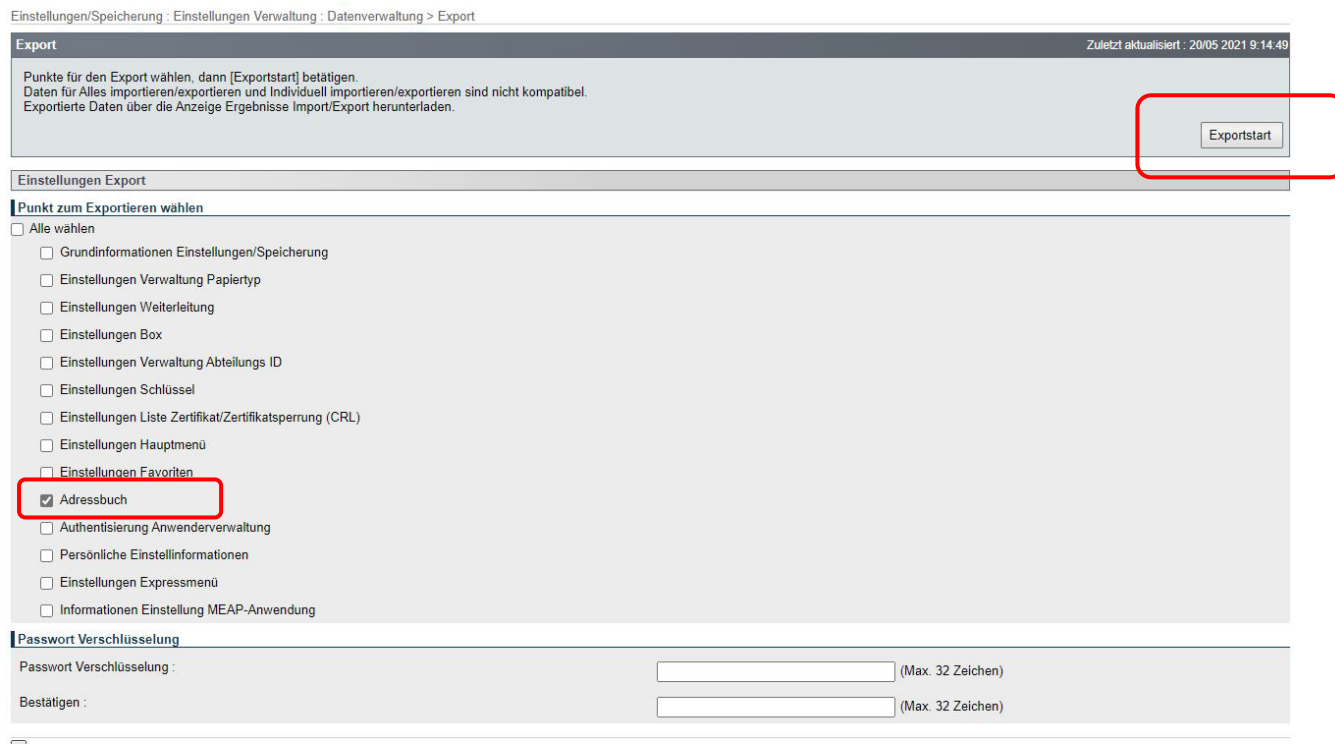

6. Nach dem Start des EXPORTS etwas warten und anschließen **STATUS PRÜFEN**  wählen

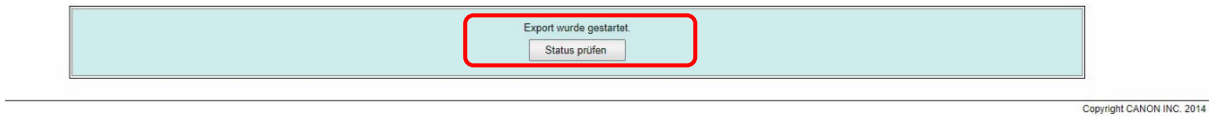

7. **DOWNLOAD** wählen. Die gespeicherte Datei bei der Installation des neuen Geräts (inkl. Passwort) bereithalten.

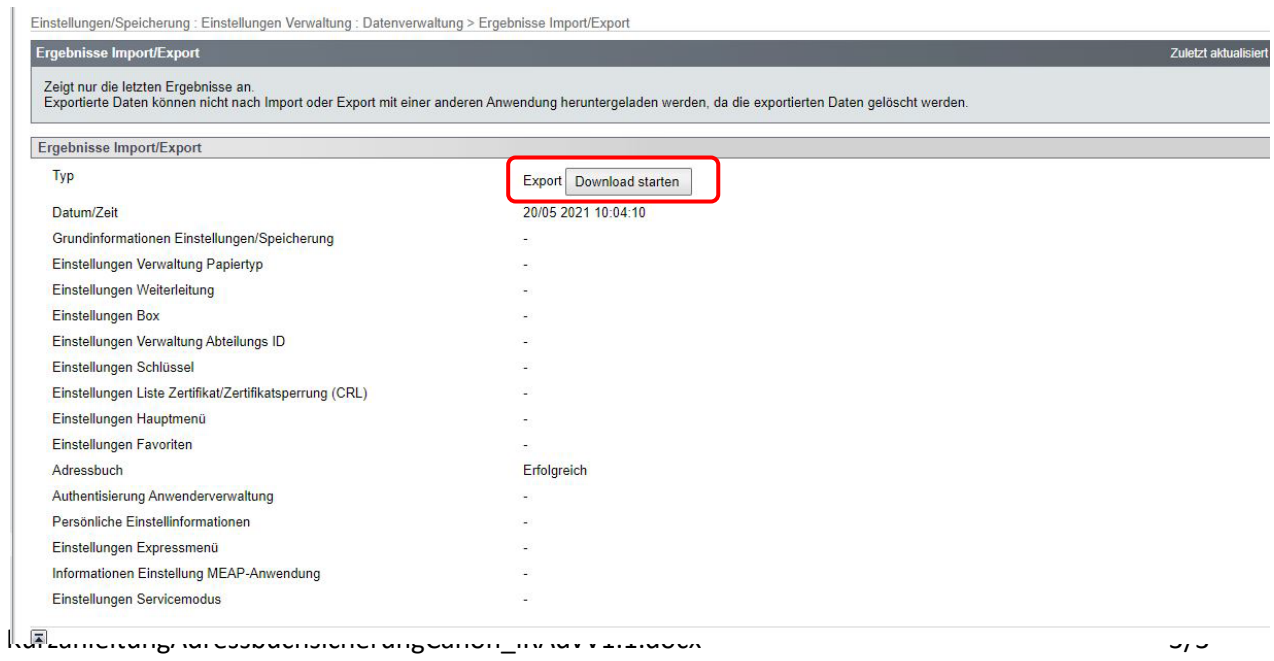